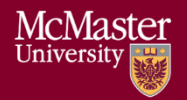

## Installing Vena Excel Add-in

- 1. Microsoft Excel (2016 or later is recommended, UTS has a license agreement to access the latest version of Microsoft Office). <https://office365.mcmaster.ca/office-365-3/applications/>
- 2. Download Vena Excel Add-in<http://addin.vena.io/release/vena.application>
- 3. Enable Trust Access to the VBA Project Object Model
	- a. File→Options→Trust Center→Trust Center Settings→Macro Settings→Select Trust access to the VBA project object model.
- 4. Use the latest version of: Microsoft Edge, Mozilla Firefox, or Google Chrome

## Entering data in the Rubric Input Template

- 1. Access MEASURE at [https://vena.io.](https://vena.io/)
	- a. In the email textbox, enter your McMaster e-mail address (i.e. [macid@mcmaster.ca\)](mailto:macid@mcmaster.ca).
		- b. Your password has previously been communicated. If you do not remember, or do not have an account, please contact [measure@mcmaster.ca](mailto:measure@mcmaster.ca)
- 2. Once logged in, select Tasks at the top of the page.
- 3. Select Rubric Input & Course Report (by Instructor).
- 4. Select Rubric Input Template Windows.xlsm then Input Data.
- 5. Save the template and remember the saved location.
- 6. When opening the file, a warning indicator may appear to Enable Editing and Content. a. Select Yes to both.
- 7. Open the saved template and select the Program, Year, and Section.
- 8. Enter the Instructor Name, Continual Improvement for Next Academic Year (if any), and course rubric data.
- 9. When complete, update the Rubric Entry Status, press Vena's Save Data then the Refresh button.
- 10. When closing Excel, a pop up will appear to Check In the file select Yes.

**Note 1**: If an indicator is missing/incorrect, contact your department to update the indicator.

**Note 2**: When entering data in the Rubric Input Template, remember data can only be entered into the yellow cells. All other cells are write protected.

**Note 3**: Additional instructions are available in the Windows [Instructor's Guide.](https://www.eng.mcmaster.ca/resources/#tab-content-measure)

## Viewing Charts

- 11. To view the updated charts, press Vena's Save Data and the Refresh button.
- 12. Select the Summary Report tab to view the summarized bar chart.
- 13. Select the Detailed View tab to view every learning outcome in a bar chart.
- 14. When closing Excel, a pop up will appear to Check-in the file select Yes.

Technical Support

Contact [measure@mcmaster.ca](mailto:measure@mcmaster.ca)